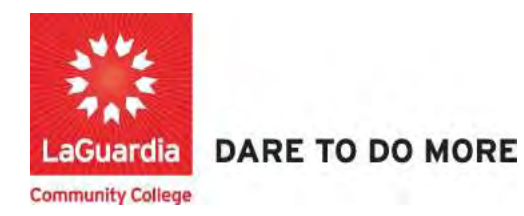

## How to create a Registration Profile and Register.

The following guide will help you to register to the Adult and Continuing Education Information System Xendirect which will provide you with a central hub for course search, course registration and record management which includes transcripts, financial accounts, and related documentation.

## **Instructions**

Cate

1. Go to the Webreg system via the programs register link or the course link below and search for your course.

https://ce.cuny.edu/laguardia/search.cfm

2. Once you find the course scroll to the bottom and press Register/Login Now

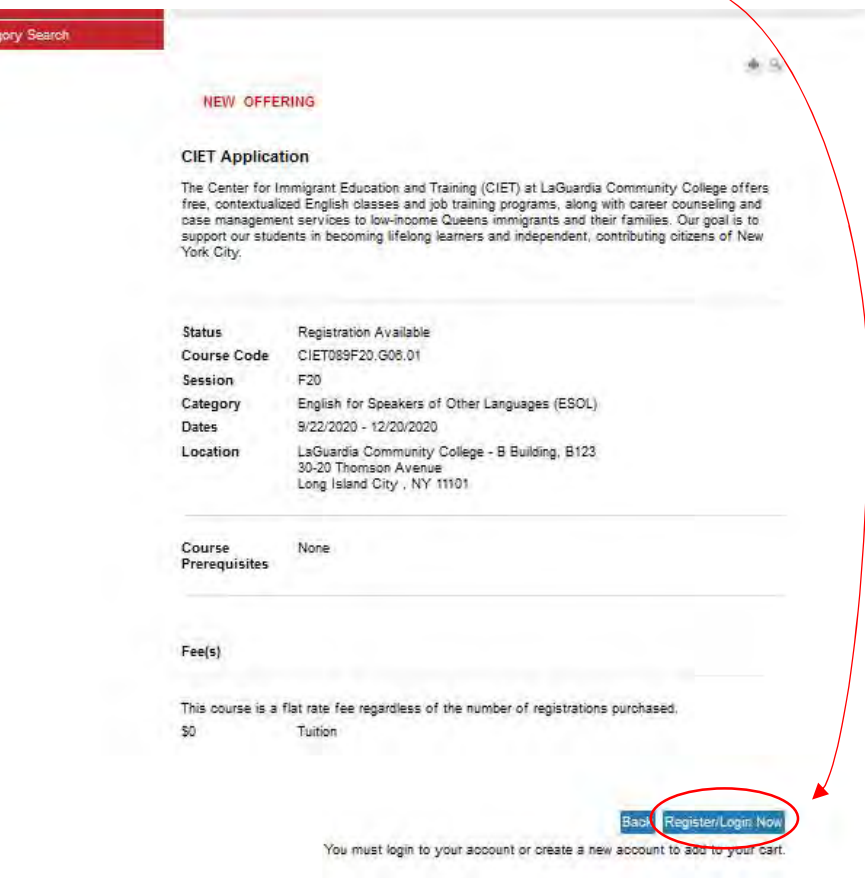

3. Click on Create Account at the bottom of the page.

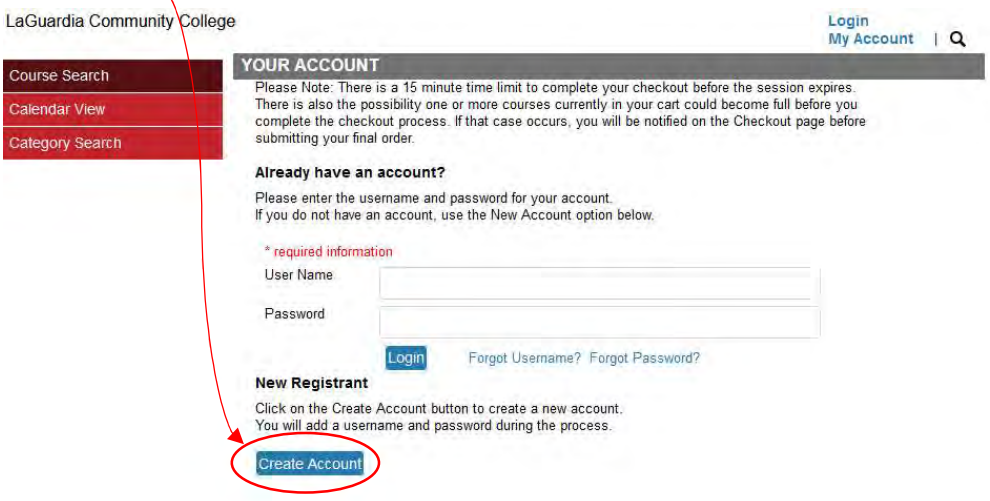

4. Complete the Registrant Profile –  $*$ denotes a required field

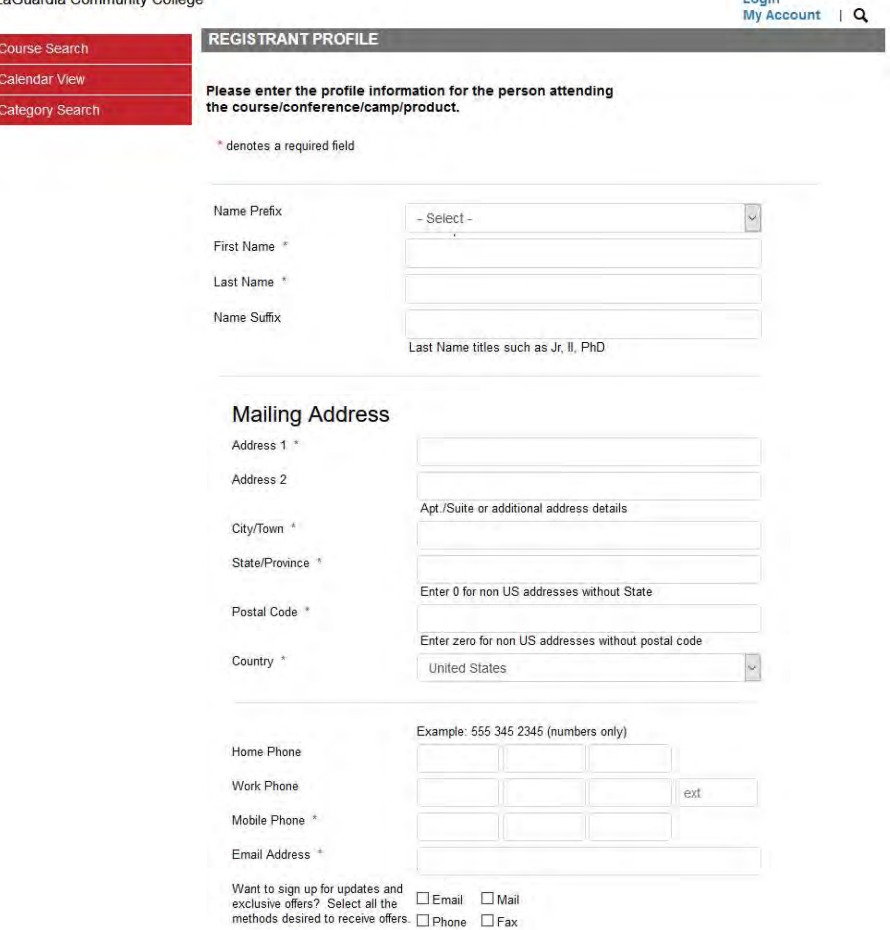

 $L$  only

• Please note that adding special characters such as Ü, Ö, Ä, Ñ, í, ú, ó, é in your name, address or anywhere in their profile could cause error in the system.

5. Create username and password (your ID could be your personal e-mail) – you will be required to verify your account information

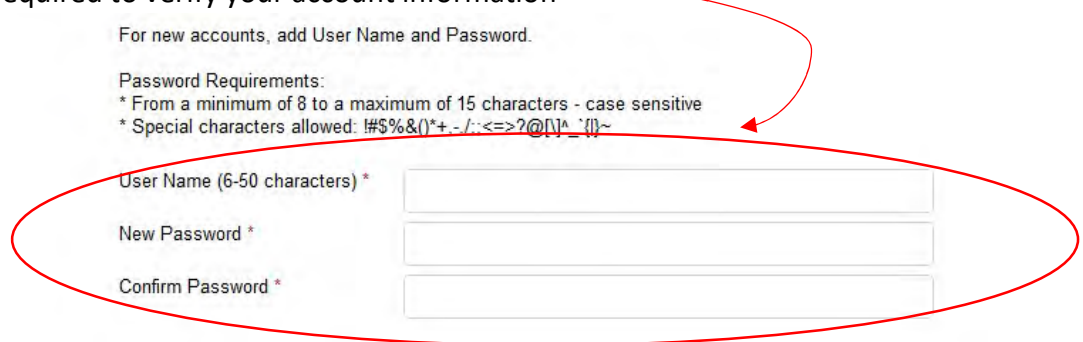

- 6. Write down the User Name and Password you have created to use in the future.
- 7. At the bottom press YES for profile consent and press Submit to complete the profile registration.

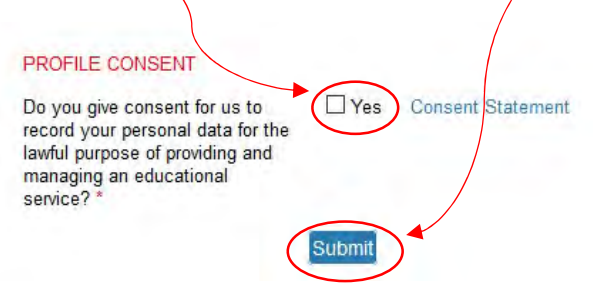

8. Select the Course and complete the Checkout Process

## **Community College**

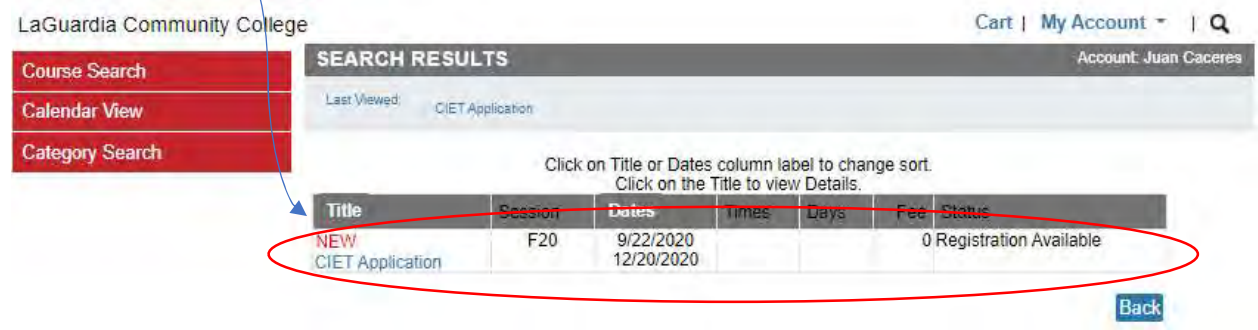

9. Read the Course Description and press Add to Cart

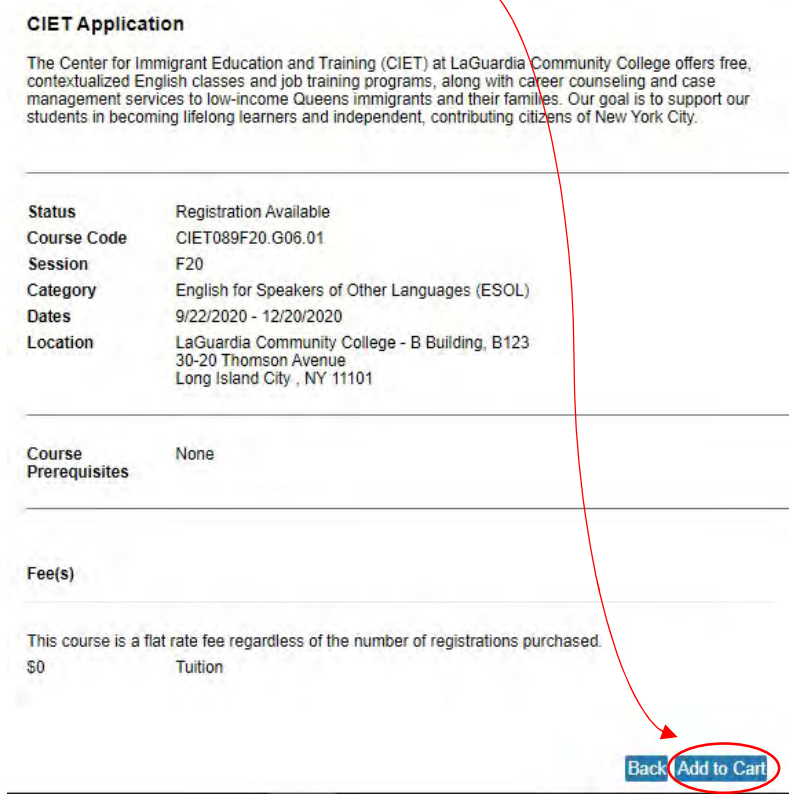

10. Once you are in the Cart section go to the bottom of the page and press Checkout

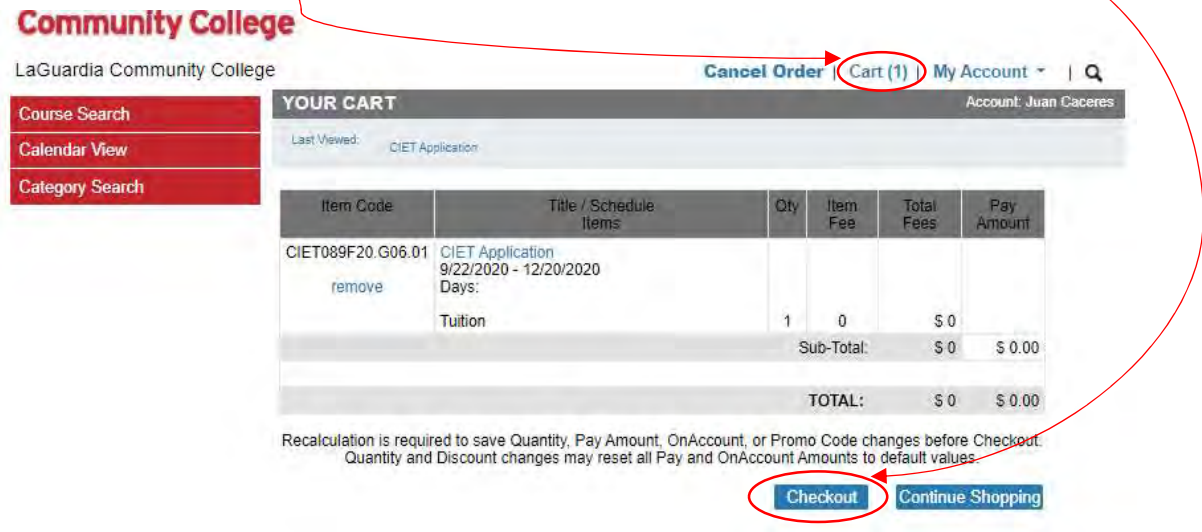

11. If you have more than one registration you can to go to My Account  $\rightarrow$  View Invoices.

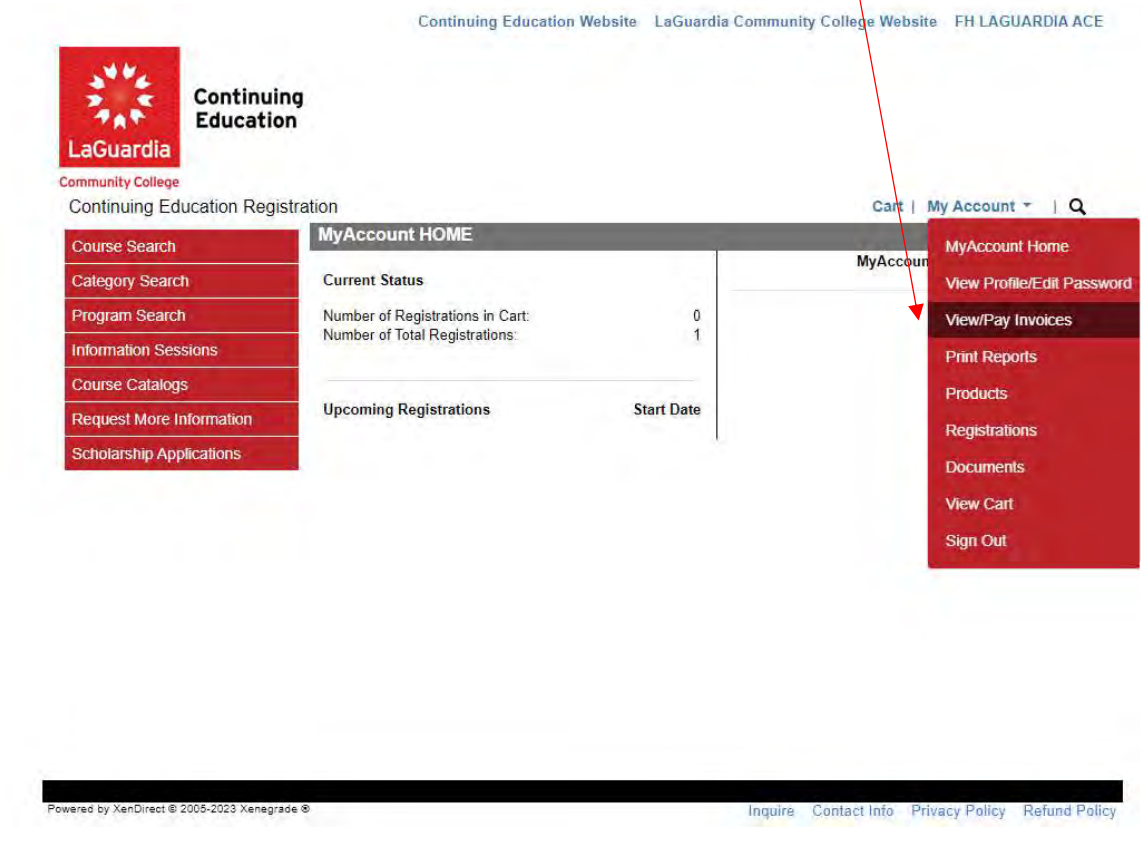

12. You will be listed with all registration invoices.

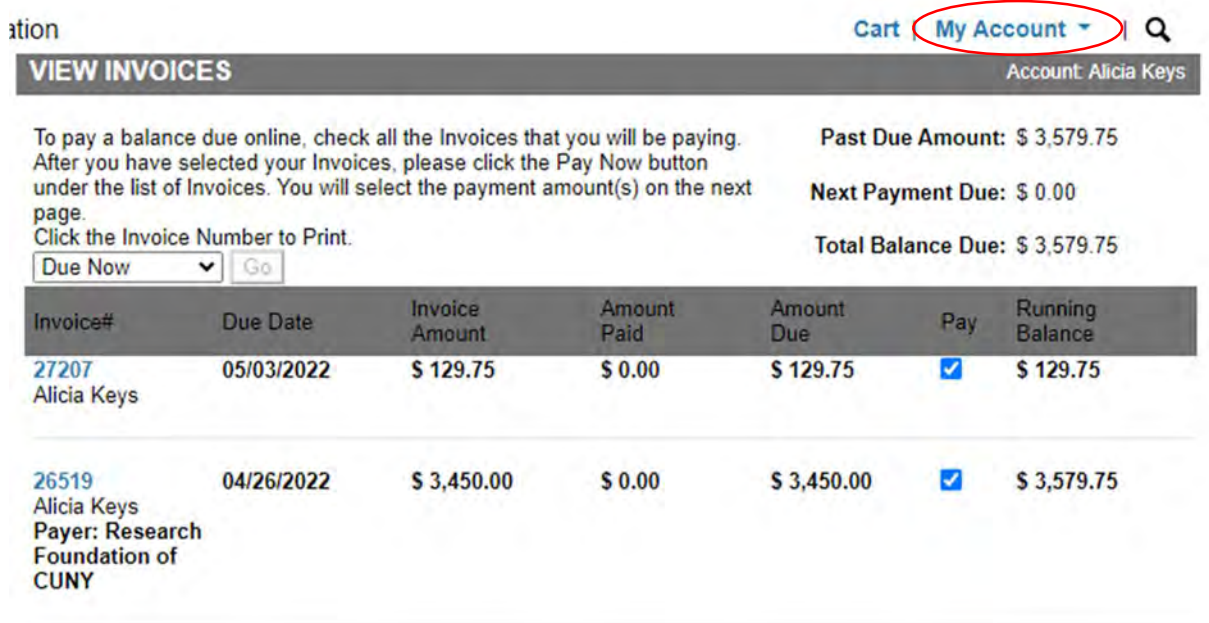

13. You can choose which invoice you would like to pay by only selecting the dollar amount you want to pay. For example, if you would like to pay the \$129.75 only then you can uncheck the invoice for \$3,579.75.

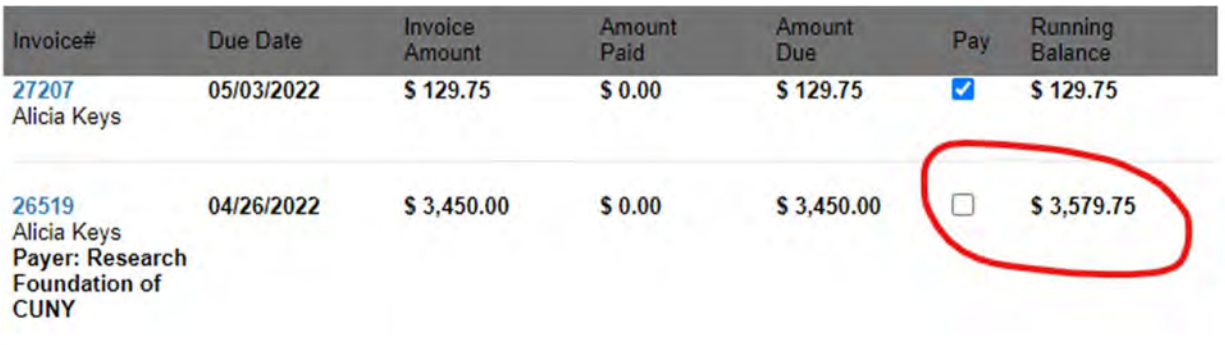

14. Once you have confirmed the amount for the course you can select Pay Now.

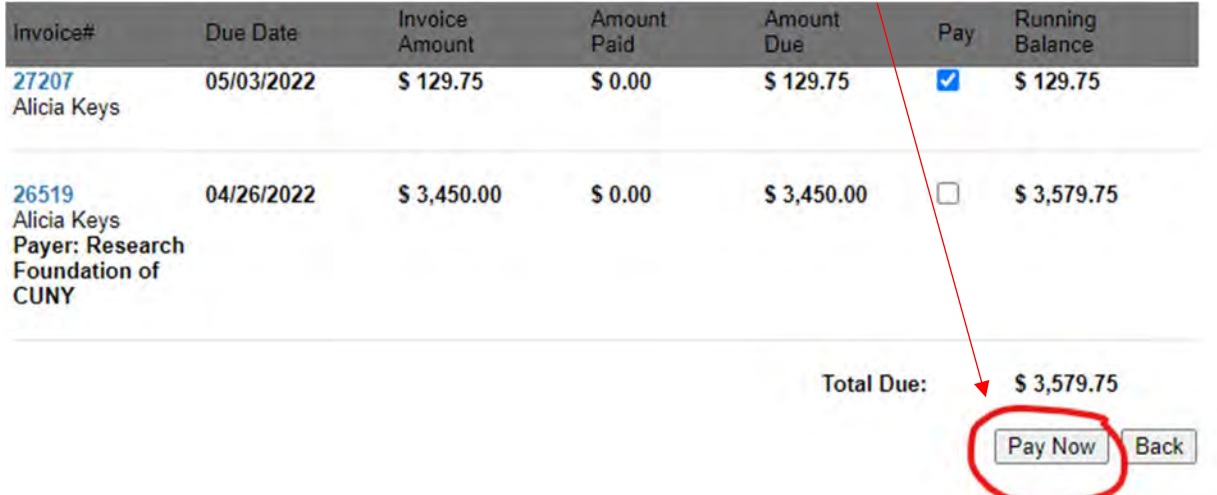

15. After clicking Pay Now the total due will recalculate to only show the amount due selected and you can complete the payment.

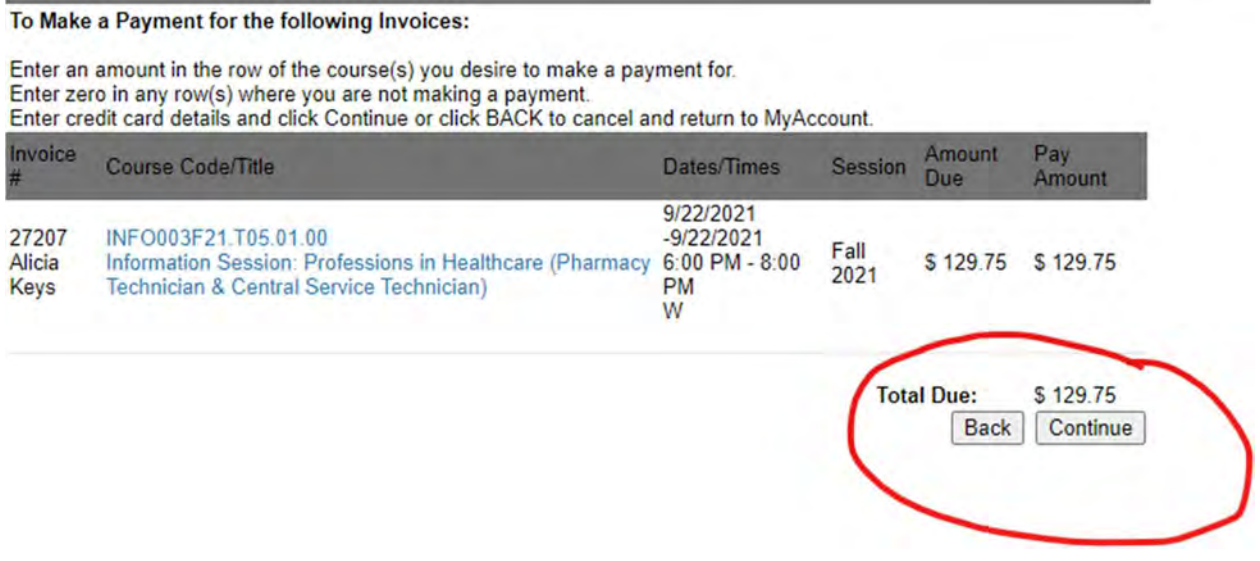

16. Select the payment method and press continue to complete the process.

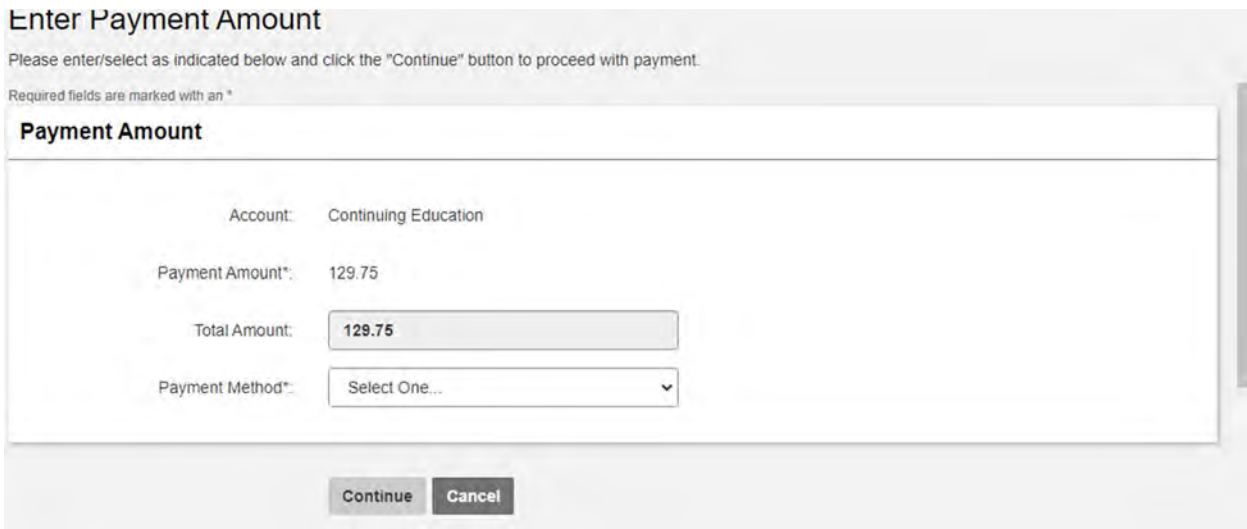

## 17. Once the course is confirmed select Place Order

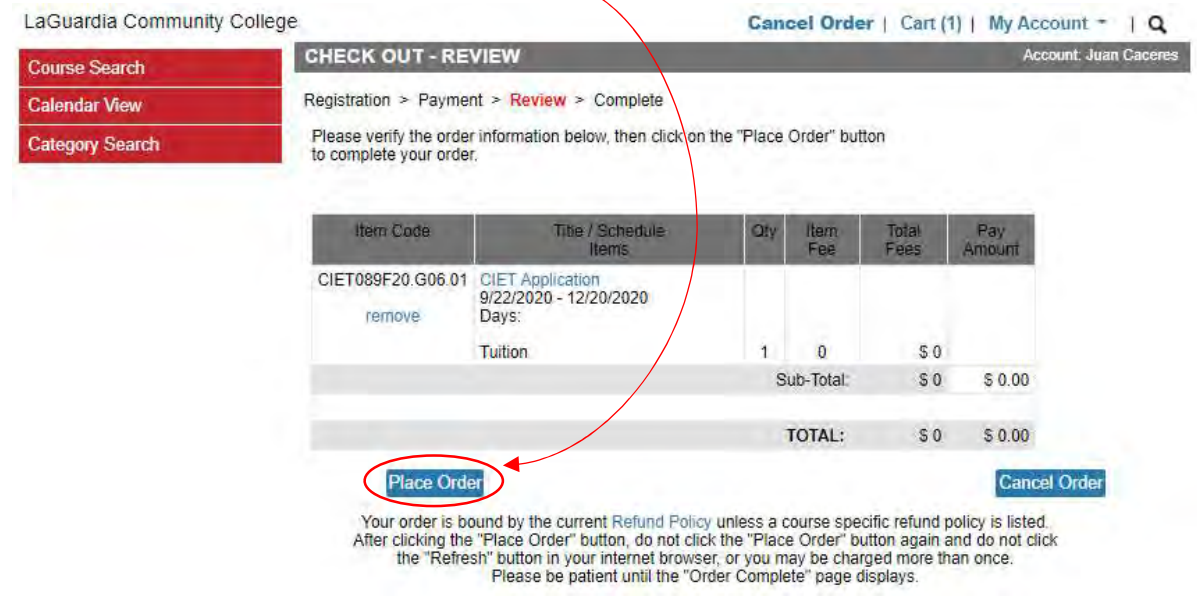

18. Once the course registration is completed you can print a receipt and you will receive a confirmation email.

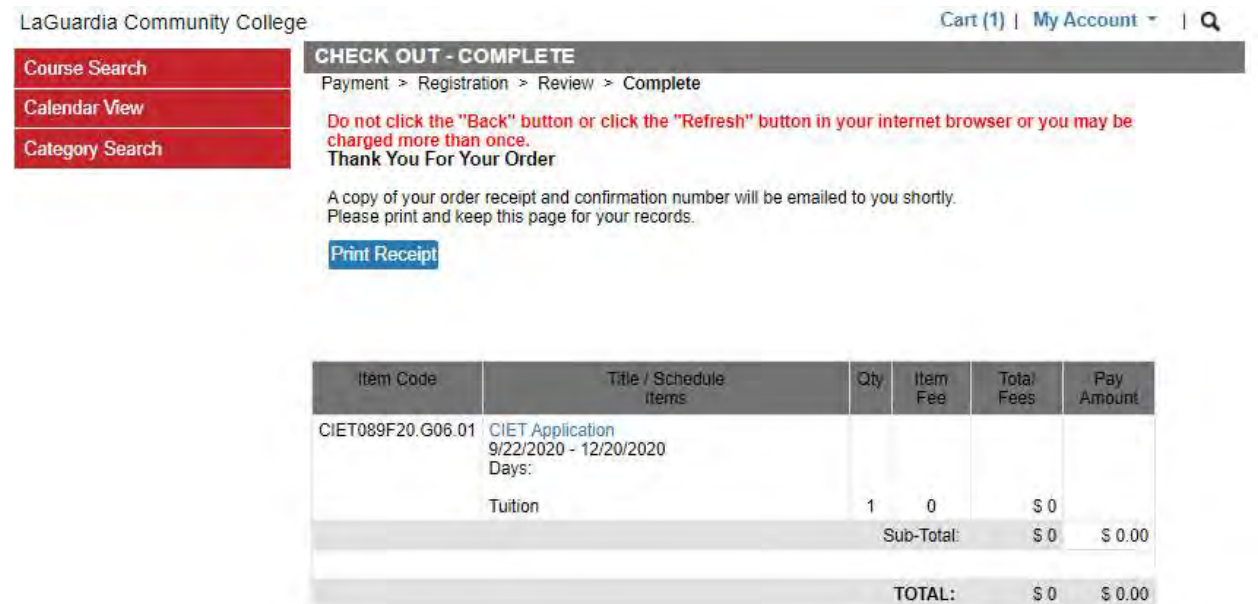